# **//SRock**

# SBC-330

# **User Manual**

Version 1.0 Published May 2017 Copyright©2017 ASRock INC. All rights reserved. Version 1.0 Published May 2017 Copyright©2017 ASRock INC. All rights reserved.

### Copyright Notice:

No part of this documentation may be reproduced, transcribed, transmitted, or translated in any language, in any form or by any means, except duplication of documentation by the purchaser for backup purpose, without written consent of ASRock Inc.

Products and corporate names appearing in this documentation may or may not be registered trademarks or copyrights of their respective companies, and are used only for identification or explanation and to the owners' benefit, without intent to infringe.

### Disclaimer:

Specifications and information contained in this documentation are furnished for informational use only and subject to change without notice, and should not be constructed as a commitment by ASRock. ASRock assumes no responsibility for any errors or omissions that may appear in this documentation.

With respect to the contents of this documentation, ASRock does not provide warranty of any kind, either expressed or implied, including but not limited to the implied warranties or conditions of merchantability or fitness for a particular purpose.

In no event shall ASRock, its directors, officers, employees, or agents be liable for any indirect, special, incidental, or consequential damages (including damages for loss of profits, loss of business, loss of data, interruption of business and the like), even if ASRock has been advised of the possibility of such damages arising from any defect or error in the documentation or product.

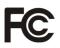

This device complies with Part 15 of the FCC Rules. Operation is subject to the following two conditions:

- (1) this device may not cause harmful interference, and
- (2) this device must accept any interference received, including interference that may cause undesired operation.

### CALIFORNIA, USA ONLY

The Lithium battery adopted on this motherboard contains Perchlorate, a toxic substance controlled in Perchlorate Best Management Practices (BMP) regulations passed by the California Legislature. When you discard the Lithium battery in California, USA, please follow the related regulations in advance.

"Perchlorate Material-special handling may apply, see <u>www.dtsc.ca.gov/hazardouswaste/</u> <u>perchlorate</u>"

### ASRock Website: http://www.asrock.com

# Contents

| 1 | Intr  | oduction                                           | 5  |
|---|-------|----------------------------------------------------|----|
|   | 1.1   | Package Contents                                   | 5  |
|   | 1.2   | Specifications                                     | 6  |
|   | 1.3   | Motherboard Layout                                 | 8  |
|   | 1.4   | I/O Panel                                          | 10 |
| 2 | Inst  | allation                                           | 11 |
|   | 2.1   | Screw Holes                                        | 11 |
|   | 2.2   | Pre-installation Precautions                       | 11 |
|   | 2.3   | Installation of Memory Modules (SO-DIMM)           | 12 |
|   | 2.4   | Expansion Slots (mini-PCIe and mini-PCIe/mini-SATA |    |
|   |       | Slots)                                             | 13 |
|   | 2.5   | Jumpers Setup                                      | 14 |
|   | 2.6   | Onboard Headers and Connectors                     | 16 |
| 3 | UEF   | FI SETUP UTILITY                                   | 21 |
|   | 3.1   | Introduction                                       | 21 |
|   | 3.1.  | 1 UEFI Menu Bar                                    | 21 |
|   | 3.1.  | 2 Navigation Keys                                  | 22 |
|   | 3.2   | Main Screen                                        | 22 |
|   | 3.3   | Advanced Screen                                    | 23 |
|   | 3.3.  | 1 CPU Configuration                                | 24 |
|   | 3.3.  | 2 Chipset Configuration                            | 26 |
|   |       | 3 Storage Configuration                            |    |
|   | 3.3.4 | 4 AMT Configuration                                | 29 |
|   | 3.3.  | 5 Super IO Configuration                           | 31 |
|   | 3.3.  | 6 ACPI Configuration                               | 32 |
|   |       | 7 USB Configuration                                |    |
|   | 3.3.  | 8 Trusted Computing                                | 34 |
|   | 3.4   | Hardware Health Event Monitoring Screen            | 35 |
|   | 3.5   | Security Screen                                    |    |
|   | 3.6   | Boot Screen                                        |    |
|   | 3.7   | Exit Screen                                        | 39 |

| 4 | Software Support             | 40 |
|---|------------------------------|----|
|   | 4.1 Install Operating System | 40 |
|   | 4.2 Support CD Information   | 40 |
|   | 4.2.1 Running Support CD     | 40 |
|   | 4.2.2 Drivers Menu           | 40 |
|   | 4.2.3 Utilities Menu         | 40 |
|   | 4.2.4 Contact Information    | 40 |

## Chapter 1: Introduction

Thank you for purchasing ASRock *SBC-330* motherboard, a reliable motherboard produced under ASRock's consistently stringent quality control. It delivers excellent performance with robust design conforming to ASRock's commitment to quality and endurance.

In this manual, chapter 1 and 2 contain introduction of the motherboard and stepby-step guide to the hardware installation. Chapter 3 and 4 contain the configuration guide to BIOS setup and information of the Support CD.

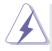

Because the motherboard specifications and the BIOS software might be updated, the content of this manual will be subject to change without notice. In case any modifications of this manual occur, the updated version will be available on ASRock website without further notice. You may find the latest VGA cards and CPU support lists on ASRock website as well. ASRock website <u>http://www.asrock.com</u>

If you require technical support related to this motherboard, please visit our website for specific information about the model you are using. www.asrock.com/support/index.asp

### 1.1 Package Contents

ASRock *SBC-330* Motherboard (3.5" SBC (5.8-in x 4.0-in) / (146 x 102 mm)) ASRock *SBC-330* Driver CD ASRock *SBC-330* Jumper Setting Instruction

### 1.2 Specifications

| Form<br>Factor | Dimensions     | 3.5" SBC (5.8-in x 4.0-in) / (146 x 102 mm)                     |
|----------------|----------------|-----------------------------------------------------------------|
|                | CPU            | BGA1356 for Intel <sup>®</sup> Skylake-U SoC                    |
| Processor      | Core<br>Number | (By CPU, Max 4)                                                 |
| System         | Max Speed      | (By CPU)                                                        |
|                | L3 Cache       | (By CPU)                                                        |
|                | Chipset        | (By CPU)                                                        |
|                | BIOS           | UEFI                                                            |
|                | PCI            | 0                                                               |
|                |                | 1 x mini-PCIe (half/full/ size, PCIex1 + USB2.0),               |
| Expansion      | Mini-PCle      | 1 x mini-PCIe (full size, shared with SATA +                    |
| Slot           |                | USB2.0)                                                         |
|                | mSATA          | 1                                                               |
|                | M.2            | 0                                                               |
|                | Technology     | Dual Channel DDR4 2133 MHz                                      |
| Memory         | Max.           | 32GB                                                            |
|                | Socket         | 2 x SO-DIMM                                                     |
|                | Controller     | Intel <sup>®</sup> Gen9 Intel <sup>®</sup> Graphics DX 11/12,   |
|                | Controller     | OGL4.3/4.4                                                      |
|                | VRAM           | Shared Memory                                                   |
|                | VGA            | 0                                                               |
|                | DVI            | 0                                                               |
| Graphics       | LVDS           | Supports max resolution up to 1920 x<br>1200@60Hz @60Hz         |
|                | HDMI           | 0                                                               |
|                | DisplayPort    | DP1.2 Supports max resolution up to 4096 x                      |
|                |                | 2160@60Hz                                                       |
|                |                | Yes (Triple Display)                                            |
|                | Interface      | 10/100/1000 Mbps                                                |
| Ethernet       | Controller     | 1 x Intel <sup>®</sup> I219-LM/V, 1 x Intel <sup>®</sup> I211AT |
|                | Connector      | 2 x RJ-45                                                       |
|                | Max Data       |                                                                 |
| SATA           | Transfer       | SATA3 (6.0Gb/s)                                                 |
|                | Rate           |                                                                 |

|              | VGA         | 0                                         |
|--------------|-------------|-------------------------------------------|
|              | DVI         | 0                                         |
|              | HDMI        | 0                                         |
|              | DisplayPort | 2 x DP1.2                                 |
| Rear I/O     | Ethernet    | 2                                         |
|              | USB         | 4 x USB3.0                                |
|              | Audio       | 0                                         |
|              | Serial      | 0                                         |
|              | PS/2        | 0                                         |
|              | USB         | 4 x USB 2.0 (2 x 2.54 pitch header)       |
|              | LVDS/       | 4.14                                      |
|              | Inverter    | 1/1                                       |
|              | VGA         | 0                                         |
|              |             | 4 x 2.0 pitch header RS-232 (COM1 support |
|              | Serial      | RS-232/422/485)                           |
|              | SATA        | 2 x SATA3 (6.0Gb/s)                       |
| Internal     | mPCle       | 0                                         |
| Connector    | Parallel    | 0                                         |
|              | mSATA       | 0                                         |
|              | IrDA        | 0                                         |
|              | GPIO 8-bit  | 4 x GPI + 4 x GPO                         |
|              | SATA PWR    | 1                                         |
|              | Output Con  |                                           |
|              | Speaker     | 0                                         |
|              | Header      | 0                                         |
| Watchdog     | Output      | Output from super I/O to drag RESETCON#   |
| Timer        | Interval    | 256 Segments, 0,1,2255 Sec/Min            |
|              | Input PWR   | 12 / 19~36V phone jack DC-In              |
| Deurer       |             | AT/ATX Supported                          |
| Power        | Davida      | AT: Directly PWR on as power input ready  |
| Requirements | Power On    | ATX: Press button to PWR on after power   |
|              |             | input ready                               |
| Environment  | Temperature | 0°C – 60°C                                |

### 1.3 Motherboard Layout

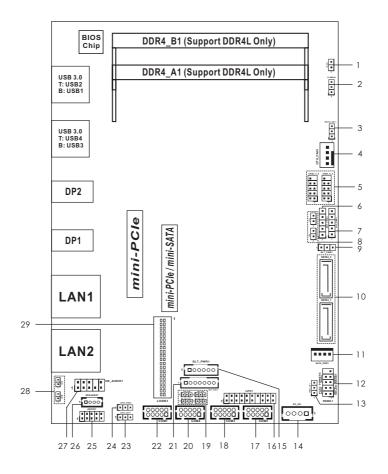

- 1: 2-Pin Buzzer Header
- 2 : Clear CMOS Header
- 3 : mSATA Select
- 4 : 4-Pin CPU FAN Connector (+12V)
- 5 : USB2.0 Headers (USB2\_5\_6, USB2\_7\_8)
- 6 : Backlight Power Select (LCD\_BLT\_VCC) (BKT\_PWR1)
- 7 : Panel Power Selection (LCD\_VCC) (PNL\_PWR1)
- 8 : BL1, BL2
- 9 : Backlight Control Level (BLT\_PWM1)
- 10 : SATA3 Connectors (SATA3\_1, SATA3\_2)
- 11 : SATA Power Output Connector
- 12 : System Panel Header
- 13 : ATX/AT Mode Select (PWR\_JP1)
- 14 : ATX Power Connector (Input 9V-36V)
- 15 : Inverter Power Control Wafer (BLT\_PWR1)
- 16 : LPC Header
- 17 : COM Port Header (COM4)
- 18 : COM Port Header (COM3)
- 19 : COM Port Pin9 PWR Setting Jumpers PWR\_COM1 (For COM Port1) PWR\_COM2 (For COM Port2) PWR\_COM3 (For COM Port3) PWR\_COM4 (For COM Port4)
- 20 : COM Port Header (COM2)
- 21 : Backlight & Amp Volume Control (BLT\_VOL1)
- 22 : COM Port Header (COM1)
- 23 : GPIO Default Setting (JGPIO\_SET1)
- 24 : Digital Input / Output Power Select (JGPIO\_PWR1)
- 25 : Digital Input / Output Pin Header (JGPIO1)
- 26 : 3W Audio AMP Output Wafer
- 27 : Front Panel Audio Header
- 28 : Chassis Intrusion Headers (CI1, CI2)
- 29 : LVDS Panel Connector

### 1.4 I/O Panel

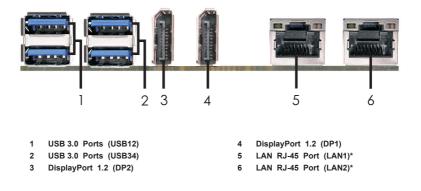

\* There are two LED next to the LAN port. Please refer to the table below for the LAN port LED indications.

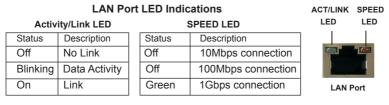

# **Chapter 2: Installation**

This is a 3.5" SBC (5.8-in x 4.0-in) form factor (146 x 102 mm) motherboard. Before you install the motherboard, study the configuration of your chassis to ensure that the motherboard fits into it.

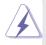

Make sure to unplug the power cord before installing or removing the motherboard. Failure to do so may cause physical injuries to you and damages to motherboard components.

### 2.1 Screw Holes

Place screws into the holes to secure the motherboard to the chassis.

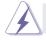

Do not over-tighten the screws! Doing so may damage the motherboard.

### 2.2 Pre-installation Precautions

Take note of the following precautions before you install motherboard components or change any motherboard settings.

- 1. Unplug the power cord from the wall socket before touching any component.
- To avoid damaging the motherboard components due to static electricity, NEVER place your motherboard directly on the carpet or the like. Also remember to use a grounded wrist strap or touch a safety grounded object before you handle components.
- 3. Hold components by the edges and do not touch the ICs.
- 4. Whenever you uninstall any component, place it on a grounded antistatic pad or in the bag that comes with the component.

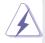

Before you install or remove any component, ensure that the power is switched off or the power cord is detached from the power supply. Failure to do so may cause severe damage to the motherboard, peripherals, and/or components.

### 2.3 Installation of Memory Modules (SO-DIMM)

SBC-330 provides two 204-pin DDR4 (Double Data Rate 4) SO-DIMM slots.

Step 1. Align a SO-DIMM on the slot such that the notch on the SO-DIMM matches the break on the slot.

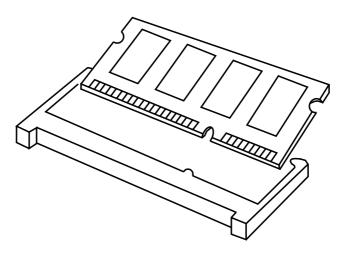

- 1. The SO-DIMM only fits in one correct orientation. It will cause permanent damage to the motherboard and the SO-DIMM if you force the SO-DIMM into the slot at incorrect orientation.
  - 2. Please do not intermix different voltage SO-DIMMs on this motherboard.
- Step 2. Firmly insert the SO-DIMM into the slot until the retaining clips at both ends fully snap back in place and the SO-DIMM is properly seated.

# 2.4 Expansion Slots (mini-PCle and mini-PCle/mini-SATA Slots)

There is 1 mini-PCIe slot and 1 mini-PCIe/mini-SATA slot on this motherboard.

### mini-PCle slot:

MINI\_PCIE1 (mini-PCIe slot; full size) is used for PCI Express mini cards.

### mini-PCIe/mini-SATA slot:

MINI\_SATA1 (mini-PCIe/mini-SATA slot; full size) is used for PCI Express mini cards or mSATA cards.

### Installing an expansion card

- Step 1. Before installing the expansion card, please make sure that the power supply is switched off or the power cord is unplugged. Please read the documentation of the expansion card and make necessary hardware settings for the card before you start the installation.
- Step 2. Remove the system unit cover (if your motherboard is already installed in a chassis).
- Step 3. Remove the bracket facing the slot that you intend to use. Keep the screws for later use.
- Step 4. Align the card connector with the slot and press firmly until the card is completely seated on the slot.
- Step 5. Fasten the card to the chassis with screws.
- Step 6. Replace the system cover.

### 2.5 Jumpers Setup

The illustration shows how jumpers are setup. When the jumper cap is placed on pins, the jumper is "Short". If no jumper cap is placed on pins, the jumper is "Open". The illustration shows a 3-pin jumper whose pin1 and pin2 are "Short" when jumper cap is placed on these 2 pins.

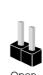

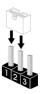

Clear CMOS Jumper (CLRMOS1) (see p.8, No. 2)

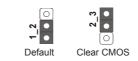

Note: CLRMOS1 allows you to clear the data in CMOS. To clear and reset the system parameters to default setup, please turn off the computer and unplug the power cord from the power supply. After waiting for 15 seconds, use a jumper cap to short pin2 and pin3 on CLRMOS1 for 5 seconds. However, please do not clear the CMOS right after you update the BIOS. If you need to clear the CMOS when you just finish updating the BIOS, you must boot up the system first, and then shut it down before you do the clear-CMOS action. Please be noted that the password, date, time, user default profile and MAC address will be cleared only if the CMOS battery is removed.

| Digital Input/Output Power Select<br>(3-pin JGPIO_PWR1)<br>(see p.8 No. 24) | $\frac{\Box \bigcirc \bigcirc}{1 2 3}$ | 1-2: +12V<br>2-3: +5V                                                                                       |
|-----------------------------------------------------------------------------|----------------------------------------|----------------------------------------------------------------------------------------------------|
| ATX/AT Mode Select<br>(3-pin PWR_JP1)<br>(see p.8 No. 13)                   | <b>1</b> 2 3                           | 1-2: AT Mode<br>2-3: ATX Mode                                                                               |
| Panel Power Select (LCD_VCC)<br>(5-pin PNL_PWR1)<br>(see p.8 No. 7)         | 0<br>0<br>0<br>0<br>1                  | Use this to set up the VDD<br>power of the LVDS connector.<br>1-2: +3V<br>2-3: +5V<br>3-4: +5V<br>4-5: +12V |

| Backlight Power Select<br>(LCD_BLT_VCC)<br>(5-pin BKT_PWR1)<br>(see p.8 No. 6)                                                   |                                                                       | Use this to set up the backlight<br>power of the LVDS connector.<br>1-2: +5V<br>2-3: +12V<br>3-4: +12V<br>4-5: DC_IN Power |
|----------------------------------------------------------------------------------------------------|-----------------------------------------------------------------------|----------------------------------------------------------------------------------------------------|
| Backlight Control Level<br>(3-pin BLT_PWM1)<br>(see p.8 No. 9)                                                                   | $\begin{array}{c} \square \bigcirc \bigcirc \\ 1 & 2 & 3 \end{array}$ | 1-2: +3V<br>2-3: +5V                                                                                                    |
| COM1 Pin9 PWR Setting Jumper<br>(3-pin PWR_COM1)<br>(3-pin PWR_COM2)<br>(3-pin PWR_COM3)<br>(3-pin PWR_COM4)<br>(see p.8 No. 19) | s<br>1 2 3                                                            | 1-2: +5V<br>2-3: +12V                                                                                                    |
| mSATA Select<br>(3-pin MSATA_SEL1)<br>(see p.8 No. 3)                                                                            | <b>1</b> 23                                                           | 1-2: mini-PCIe<br>2-3: mSATA                                                                                               |
| GPIO Default Setting<br>(3-pin JGPIO_SET1)<br>(see p.8 No. 23)                                                                   | $\frac{\square \bigcirc \bigcirc}{1 \ 2 \ 3}$                         | 1-2: Pull-High<br>2-3: Pull-Low                                                                                            |

### 2.6 Onboard Headers and Connectors

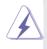

Onboard headers and connectors are NOT jumpers. Do NOT place jumper caps over these headers and connectors. Placing jumper caps over the headers and connectors will cause permanent damage of the motherboard!

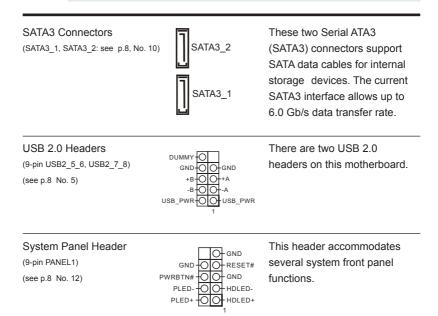

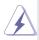

Connect the power switch, reset switch and system status indicator on the chassis to this header according to the pin assignments below. Note the positive and negative pins before connecting the cables.

#### **PWRBTN (Power Switch):**

Connect to the power switch on the chassis front panel. You may configure the way to turn off your system using the power switch.

#### **RESET (Reset Switch):**

Connect to the reset switch on the chassis front panel. Press the reset switch to restart the computer if the computer freezes and fails to perform a normal restart.

#### PLED (System Power LED):

Connect to the power status indicator on the chassis front panel. The LED is on when the system is operating. The LED keeps blinking when the system is in S1 sleep state. The LED is off when the system is in S3/S4 sleep state or powered off (S5).

### HDLED (Hard Drive Activity LED):

Connect to the hard drive activity LED on the chassis front panel. The LED is on when the hard drive is reading or writing data.

The front panel design may differ by chassis. A front panel module mainly consists of power switch, reset switch, power LED, hard drive activity LED, speaker and etc. When connecting your chassis front panel module to this header, make sure the wire assignments and the pin assign-ments are matched correctly.

|                     | 14/ 5             |              | r                |
|---------------------|-------------------|--------------|------------------|
| 3W Audio AMP Output | Vvater            | PIN          | Signal Name      |
| (4-pin SPEAKER1)    |                   | 1            | SPK L-           |
| (see p.8 No. 26)    | 1 0000            | 2            | SPK L+           |
|                     |                   | 3            | SPK R+           |
|                     |                   | 4            | SPK R-           |
|                     |                   |              |                  |
| CPU Fan Connector   | FAN SPEED CONTROL | Please conne | ct the fan cable |

C (4-pin CPU FAN1)

(see p.8 No. 4)

| SPEED_CONTROL - | ю    | 4 |
|-----------------|------|---|
| FAN_SPEED       | ⊢∩ г | 3 |
| +12V            | Ю    | 2 |
| GND             | ю    | 1 |
|                 |      |   |

to the fan connector and match the black wire to the ground pin.

### ATX Power Connector (Input 9V-36V)

(4-pin ATX12V1)

(see p.8 No. 14)

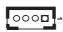

Please connect a DC power supply (9V-36V) to this connector. 1-4 : GND 2-3 : DC Input

SATA Power Output Connector (4-pin SATA\_PWR1) (see p.8 No. 11)

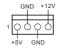

Inverter Power Control Wafer (6-pin BLT\_PWR1)

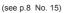

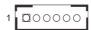

| PIN | Signal Name   |
|-----|---------------|
| 1   | GND           |
| 2   | GND           |
| 3   | CON_LBKLT_CTL |
| 4   | CON_LBKLT_EN  |
| 5   | LCD_BLT_VCC   |
| 6   | LCD_BLT_VCC   |
|     |               |

#### **COM Port Headers**

(10-pin COM1) (see p.8 No. 22)

(10-pin COM2) (see p.8 No. 20)

(10-pin COM3) (see p.8 No. 18)

(10-pin COM4) (see p.8 No. 17)

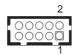

| PIN | Signal<br>Name | PIN | Signal<br>Name | PIN | Signal<br>Name | PIN | Signal<br>Name | PIN | Signal<br>Name |
|-----|----------------|-----|----------------|-----|----------------|-----|----------------|-----|----------------|
| 10  | DUMMY          | 8   | CCTS#          | 6   | DDSR#          | 4   | DDTR#          | 2   | RRXD           |
| 9   | DUMMY          | 7   | RRTS#          | 5   | GND            | 3   | TTXD           | 1   | DDCD#          |

This motherboard supports RS232/422/485 on COM1/COM2 port. Please refer to below table for the pin definition. In addition, COM1/COM2 port (RS232/422/485) can be adjusted in BIOS setup utility > Advanced Screen > Super IO Configuration. You may refer to page 31 for details.

### **COM1/COM2 Port Pin Definition**

| PIN           | RS232 | RS422 | RS485 |
|---------------|-------|-------|-------|
| 1             | DCD   | TX-   | RTX-  |
| 2             | RXD   | RX+   | N/A   |
| 3             | TXD   | TX+   | RTX+  |
| 4             | DTR   | RX-   | N/A   |
| 5             | GND   | GND   | GND   |
| 6             | DSR   | N/A   | N/A   |
| 7 RTS         |       | N/A   | N/A   |
| 8             | CTS   | N/A   | N/A   |
| 9 NA/+5V/+12V |       | N/A   | N/A   |

Buzzer Header

(2-pin BUZZ1) (see p.8 No. 1)

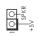

**Chassis Intrusion Headers** 

(2-pin CI1, CI2)

(see p.8 No. 28)

GND Signal

This motherboard supports CASE OPEN detection feature that detects if the chassis cover has been removed. This feature requires a chassis with chassis intrusion detection design.

### LVDS Connector

(40-pin LVDS1) (see p.8 No. 29)

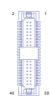

| PIN | Signal Name   | PIN | Signal Name   |
|-----|---------------|-----|---------------|
| 2   | LCD_VCC       |     | LCD_VCC       |
| 4   | LDDC_CLK      | 3   | +3.3V         |
| 6   | LVDS_A_DATA0# | 5   | LDDC_DATA     |
| 8   | GND           | 7   | LVDS_A_DATA0  |
| 10  | LVDS_A_DATA1  | 9   | LVDS_A_DATA1# |
| 12  | LVDS_A_DATA2# | 11  | GND           |
| 14  | GND           | 13  | LVDS_A_DATA2  |
| 16  | LVDS_A_DATA3  | 15  | LVDS_A_DATA3# |
| 18  | LVDS_A_CLK#   | 17  | GND           |
| 20  | GND           | 19  | LVDS_A_CLK    |
| 22  | LVDS_B_DATA0  | 21  | LVDS_B_DATA0# |
| 24  | LVDS_B_DATA1# | 23  | GND           |
| 26  | GND           | 25  | LVDS_B_DATA1  |
| 28  | LVDS_B_DATA2  | 27  | LVDS_B_DATA2# |
| 30  | LVDS_B_DATA3# | 29  | DPLVDD_EN     |
| 32  | GND           | 31  | LVDS_B_DATA3  |
| 34  | LVDS_B_CLK    | 33  | LVDS_B_CLK#   |
| 36  | CON_LBKLT_EN  | 35  | GND           |
| 38  | LCD_BLT_VCC   | 37  | CON_LBKLT_CTL |
| 40  | LCD_BLT_VCC   | 39  | LCD_BLT_VCC   |

### Digital Input/Output Pin Header

(10-pin JGPIO1) (see p.8 No. 25)

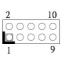

|     | r           |     |             |
|-----|-------------|-----|-------------|
| PIN | Signal Name | PIN | Signal Name |
| 1   | SIO_GP34    | 2   | SIO_GP30    |
| 3   | SIO_GP35    | 4   | SIO_GP31    |
| 5   | SIO_GP36    | 6   | SIO_GP32    |
| 7   | SIO_GP37    | 8   | SIO_GP33    |
| 9   | JGPIO_PWR   | 10  | GND         |

### Front Panel Audio Header

(9-pin HD\_AUDIO1)

(see p.8 No. 27)

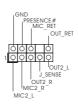

### Backlight & Amp Volume Control

(7-pin BLT\_VOL1)

(see p.8 No. 21)

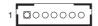

| PIN | Signal Name |  |
|-----|-------------|--|
| 1   | GPIO_VOL_UP |  |
| 2   | GPIO_VOL_DW |  |
| 3   | PWRDN       |  |
| 4   | GPIO_BLT_UP |  |
| 5   | GPIO_BLT_DW |  |
| 6   | GND         |  |
| 7   | GND         |  |
|     |             |  |

### LPC Header

(19-pin LPC1) (see p.8 No. 16)

| GND -  | SMB_DATA_MAIN | LAD2 - | LAD1- | GND - | S_PWRDWN# | SERIRQ# | GND - | 48MHz |
|--------|---------------|--------|-------|-------|-----------|---------|-------|-------|
| 히      | 히히            | 6      | 6     | 0     | 6         | 6       | 6     | 6     |
| 100    | çlç           | Q      | Q     | Q     |           | Q       | Q     | Q     |
|        |               |        | Т     | Т     |           | Т       | Τ.    | Т     |
| PCICLK | FRAME         | LA D3  | +3V   | LADO  |           | +3VSB   | GND   | +5V   |

This connector supports Trusted Platform Module (TPM) system, which can securely store keys, digital certificates, passwords, and data. A TPM system also helps enhance network security, protects digital identities, and ensures platform integrity.

BL1, BL2 Headers (2-pin BL1, BL2) (see p.8 No. 8)

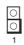

# Chapter 3: UEFI SETUP UTILITY

### 3.1 Introduction

This section explains how to use the UEFI SETUP UTILITY to configure your system. The UEFI chip on the motherboard stores the UEFI SETUP UTILITY. You may run the UEFI SETUP UTILITY when you start up the computer. Please press <F2> or <Del> during the Power-On-Self-Test (POST) to enter the UEFI SETUP UTILITY, otherwise, POST will continue with its test routines.

If you wish to enter the UEFI SETUP UTILITY after POST, restart the system by pressing <Ctl> + <Alt> + <Delete>, or by pressing the reset button on the system chassis. You may also restart by turning the system off and then back on.

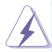

Because the UEFI software is constantly being updated, the following UEFI setup screens and descriptions are for reference purpose only, and they may not exactly match what you see on your screen.

### 3.1.1 UEFI Menu Bar

The top of the screen has a menu bar with the following selections:

| Main To set up the system time/date information   Advanced To set up the advanced UEFI features   H/W Monitor To display current hardware status   Security To set up the security features   Boot To set up the default system device to locate and load the Operating System   Exit To exit the current screen or the UEFI SETUP UTILITY   Use < ← > key or < → > key to choose among the selections on the menu |               | 6                                                                       |
|----------------------------------------------------------------------------------------------------|---------------|-------------------------------------------------------------------------|
| H/W Monitor To display current hardware status   Security To set up the security features   Boot To set up the default system device to locate and load the Operating System   Exit To exit the current screen or the UEFI SETUP UTILITY                                                                                                    | Main          | To set up the system time/date information                              |
| Security To set up the security features   Boot To set up the default system device to locate and load the Operating System   Exit To exit the current screen or the UEFI SETUP UTILITY                                                                                                    | Advanced      | To set up the advanced UEFI features                                    |
| Boot To set up the default system device to locate and load the Operating System   Exit To exit the current screen or the UEFI SETUP UTILITY                                                                                                    | H/W Monitor   | To display current hardware status                                      |
| Operating System     Exit   To exit the current screen or the UEFI SETUP UTILITY                                                                                                    | Security      | To set up the security features                                         |
| Exit To exit the current screen or the UEFI SETUP UTILITY                                                                                                    | Boot          | To set up the default system device to locate and load the              |
|                                                                                                    |               | Operating System                                                        |
| Use < $\leftarrow$ > key or < $\rightarrow$ > key to choose among the selections on the menu                                                                                                    | Exit          | To exit the current screen or the UEFI SETUP UTILITY                    |
|                                                                                                    | Use < ← > key | $r$ or < $\rightarrow$ > key to choose among the selections on the menu |

bar, and then press <Enter> to get into the sub screen. You can also use the mouse to click your required item.

### 3.1.2 Navigation Keys

Please check the following table for the function description of each navigation key.

| Navigation Key(s) | Function Description                                  |
|-------------------|-------------------------------------------------------|
| ←/ →              | Moves cursor left or right to select Screens          |
| ↑/↓               | Moves cursor up or down to select items               |
| + / -             | To change option for the selected items               |
| <enter></enter>   | To bring up the selected screen                       |
| <f1></f1>         | To display the General Help Screen                    |
| <f7></f7>         | Discard changes                                       |
| <f9></f9>         | To load optimal default values for all the settings   |
| <f10></f10>       | To save changes and exit the UEFI SETUP UTILITY       |
| <f12></f12>       | Print screen                                          |
| <esc></esc>       | To jump to the Exit Screen or exit the current screen |

### 3.2 Main Screen

When you enter the UEFI SETUP UTILITY, the Main screen will appear and display the system overview.

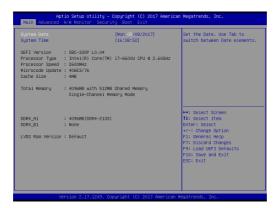

### 3.3 Advanced Screen

In this section, you may set the configurations for the following items: CPU Configuration, Chipset Configuration, Storage Configuration, AMT Configuration, Super IO Configuration, ACPI Configuration, USB Configuration and Trusted Computing.

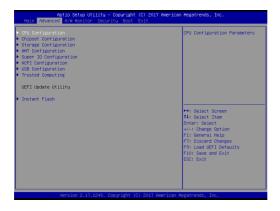

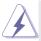

Setting wrong values in this section may cause the system to malfunction.

### Instant Flash

Instant Flash is a UEFI flash utility embedded in Flash ROM. This convenient UEFI update tool allows you to update system UEFI without entering operating systems first like MS-DOS or Windows<sup>®</sup>. Just launch this tool and save the new UEFI file to your USB flash drive, floppy disk or hard drive, then you can update your UEFI only in a few clicks without preparing an additional floppy diskette or other complicated flash utility. Please be noted that the USB flash drive or hard drive must use FAT32/16/12 file system. If you execute Instant Flash utility, the utility will show the UEFI files and their respective information. Select the proper UEFI file to update your UEFI, and reboot your system after UEFI update process completes.

### 3.3.1 CPU Configuration

| Intel(R) Core(TM) i7-6600U CPU @ 2                  | .60GHz                 | Intel Hyper Threading           |
|-----------------------------------------------------|------------------------|---------------------------------|
| Aicrocode Revision                                  | 406E3 76               | Technology allows multiple      |
| 1ax CPU Speed                                       | 2600 MHz               | threads to run on each core,    |
| 4in CPU Speed                                       | 400 MHz                | so that the overall             |
| Processor Cores                                     | 2                      | performance on threaded         |
|                                                     |                        | software is improved.           |
|                                                     |                        |                                 |
| Active Processor Cores                              | [A11]                  |                                 |
| CPU C States Support                                | [Enabled]              |                                 |
| Enhanced Halt State(C1E)                            | [Auto]                 |                                 |
| CPU C3 State Support                                | [Auto]                 |                                 |
| CPU C6 State Support                                | [Auto]                 |                                 |
| CPU C7 State Support                                | [Auto]                 |                                 |
| Package C State Support                             | [Enabled]              | ++: Select Screen               |
|                                                     |                        | 14: Select Item                 |
| Intel SpeedStep Technology                          | [Enabled]              | Enter: Select                   |
| Intel Turbo Boost Technology                        | [Enabled]              | +/-: Change Option              |
| CPU Thermal Throttling                              | [Enabled]              | F1: General Help                |
| ND-Execute Memory Protection                        | [Enabled]              | F7: Discard Changes             |
| Intel Virtualization Technology                     | [Enabled]              | F9: Load UEFI Defaults          |
| Hardware Prefetcher<br>Adjacent Cache Line Prefetch | [Enabled]<br>[Enabled] | F10: Save and Exit<br>ESC: Exit |
| SW Guard Extensions (SGX)                           | [Disabled]             | ESU: EXIL                       |
| SW GUARD EXTENSIONS (SGX)                           | ID IS 80 IEUJ          |                                 |
|                                                     |                        |                                 |

### Intel Hyper Threading Technology

To enable this feature, a computer system with an Intel processor that supports Hyper-Threading technology and an operating system that includes optimization for this technology, such as Microsoft<sup>®</sup> Windows<sup>®</sup> 7 / 8 / 8.1 / 10 is required. Set to [Enabled] if using Microsoft<sup>®</sup> Windows<sup>®</sup> 7, 8, 8.1, 10 or Linux kernel version 2.4.18 or higher. This option will be hidden if the installed CPU does not support Hyper-Threading technology.

#### **Active Processor Cores**

Select the number of cores to enable in each processor package.

### **CPU C States Support**

Enable CPU C States Support for power saving. It is recommended to keep C3, C6 and C7 all enabled for better power saving.

### Enhanced Halt State (C1E)

Enable Enhanced Halt State (C1E) for lower power consumption.

#### CPU C3 State Support

Enable C3 sleep state for lower power consumption.

### **CPU C6 State Support**

Enable C6 deep sleep state for lower power consumption.

#### CPU C7 State Support

Enable C7 deep sleep state for lower power consumption.

### Package C State Support

Enable CPU, PCIe, Memory, Graphics C State Support for power saving.

#### Intel SpeedStep Technology

Intel SpeedStep technology is Intel's new power saving technology. Processors can switch between multiple frequencies and voltage points to enable power saving. The default value is [Enabled]. Configuration options: [Enabled] and [Disabled]. If you install Windows<sup>®</sup> 7 / 8 / 8.1 / 10 and want to enable this function, please set this item to [Enabled]. This item will be hidden if the current CPU does not support Intel SpeedStep technology.

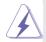

Please note that enabling this function may reduce CPU voltage and lead to system stability or compatibility issues with some power supplies. Please set this item to [Disabled] if above issues occur.

### Intel Turbo Boost Technology

Use this item to enable or disable Intel Turbo Boost Mode Technology. Turbo Boost Mode allows processor cores to run faster than marked frequency in specific conditions. The default value is [Enabled].

#### **CPU Thermal Throttling**

You may select [Enabled] to enable CPU internal thermal control mechanism to keep the CPU from overheating.

### **No-Execute Memory Protection**

No-Execution (NX) Memory Protection Technology is an enhancement to the IA-32 Intel Architecture. An IA-32 processor with "No Execute (NX) Memory Protection" can prevent data pages from being used by malicious software to execute codes. This option will be hidden if the current CPU does not support No-Excute Memory Protection.

#### Intel Virtualization Technology

When this option is set to [Enabled], a VMM (Virtual Machine Architecture) can utilize the additional hardware capabilities provided by Vanderpool Technology. This option will be hidden if the installed CPU does not support Intel Virtualization Technology.

#### **Hardware Prefetcher**

Use this item to turn on/off the MLC streamer prefetcher.

#### Adjacent Cache Line Prefetch

Use this item to turn on/off prefetching of adjacent cache lines.

#### SW Guard Extensions (SGX)

Intel SGX is a set of new CPU instructions that can be used by applications to set aside private regions of code and data.

### 3.3.2 Chipset Configuration

| ME FW Version<br>VT-d Capability | 11.0.0.1180<br>Supported | Maximum Value of TOLUD.<br>Dynamic assignment would<br>adjust TOLUD automatically |
|----------------------------------|--------------------------|-----------------------------------------------------------------------------------|
|                                  |                          | based on largest MMIO length                                                      |
| VT-d                             | [Enabled]                | of installed graphic controlle                                                    |
| Share Memory                     | [Auto]                   |                                                                                   |
| Onboard LAN1                     | [Enabled]                |                                                                                   |
| Onboard LAN2                     | [Enabled]                |                                                                                   |
| Onboard HD Audio                 | [Enabled]                |                                                                                   |
| Front Panel                      | [HD]                     |                                                                                   |
|                                  |                          | ++: Select Screen                                                                 |
| Deep Sleep                       | [Disabled]               | 14: Select Item<br>Enter: Select                                                  |
| Active LVDS                      | [Disabled]               | +/-: Change Option                                                                |
| Primary IGFX Boot Display        | [VBIOS Default]          | F1: General Help                                                                  |
|                                  |                          | F7: Discard Changes                                                               |
|                                  |                          | F9: Load UEFI Defaults                                                            |
|                                  |                          | F10: Save and Exit                                                                |
|                                  |                          | ESD: Exit                                                                         |
|                                  |                          |                                                                                   |
|                                  |                          |                                                                                   |

### Top of Lower usable DRAM

Set the maximum value of TOLUD. Set this item to Dynamic to allow TOLUD to adjust automatically based on the largest MMIO length of the installed graphic controller.

### VT-d

Use this to enable or disable Intel<sup>®</sup> VT-d technology (Intel<sup>®</sup> Virtualization Technology for Directed I/O). The default value of this feature is [Disabled].

#### Share Memory

Configure the size of memory that is allocated to the integrated graphics processor when the system boots up.

#### **Onboard LAN1**

This allows you to enable or disable the Onboard LAN1 feature.

### **Onboard LAN2**

This allows you to enable or disable the Onboard LAN2 feature.

### **Onboard HD Audio**

Select [Auto], [Enabled] or [Disabled] for the onboard HD Audio feature. If you select [Auto], the onboard HD Audio will be disabled when PCI Sound Card is plugged.

### Front Panel

Select [HD] or [AC 97] for the onboard HD Audio Front Panel.

#### **Deep Sleep**

Mobile platforms support Deep S4/S5 in DC only and desktop platforms support Deep S4/S5 in AC only. The default value is [Disabled].

### Active LVDS

Use this to enable or disable the LVDS. The default value is [Disabled]. Set the item to [enable]. Then press <F10> to save the setting and restart the system. Now the default value of Active LVDS is changed to ENABLE (F9 load default is also set to ENABLE)

Change the setting from [Enable] to [Disable], and then press <F10> to save the setting and restart the system. Likewise, the default value of Active LVDS is changed to DISABLE (F9 load default is also set to DISABLE)

### **Panel Type Selection**

Use this to select panel type. This item appears when you enable Active LVDS.

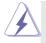

The default values of Active LVDS and Panel Type Selectionwill be changed only when the users manually adjust them. They will keep at the default values no matter you clear CMOS, use Instant Flash or press <F9>.

### Primary IGFX Boot Display

Use this to select primary internal graphics boot display. The default value is [VBIOS Default].

### 3.3.3 Storage Configuration

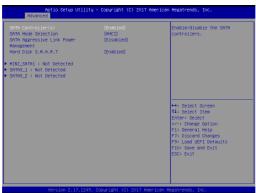

### SATA Controller(s)

Use this item to enable or disable the SATA Controller feature.

### SATA Mode Selection

Use this to select SATA mode. The default value is [AHCI Mode].

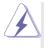

AHCI (Advanced Host Controller Interface) supports NCQ and other new features that will improve SATA disk performance but IDE mode does not have these advantages.

### SATA Aggressive Link Power Management

Use this item to configure SATA Aggressive Link Power Management. Hard Disk S.M.A.R.T.

Use this item to enable or disable the S.M.A.R.T. (Self-Monitoring, Analysis, and Reporting Technology) feature. Configuration options: [Disabled] and [Enabled].

### 3.3.4 AMT Technology

|                                    |            | Enable/Disable Intel (R)       |
|------------------------------------|------------|--------------------------------|
| BIOS Hotkey Pressed                | [Disabled] | Active Management Technology   |
| MEBx Selection Screen              | [Disabled] | BIOS Extension.                |
| Hide Un-Configure ME Confirmation  | [Disabled] | Note : iAMT H/W is always      |
| Prompt                             |            | enabled.                       |
| MEBx Debug Message Output          | [Disabled] | This option just controls the  |
| Un-Configure ME                    | [Disabled] | BIOS extension execution.      |
| Amt Wait Timer                     | 0          | If enabled, this requires      |
| ASF                                | [Enabled]  | additional firmware in the SPI |
| Activate Remote Assistance Process | [Disabled] | device                         |
| USB Configure                      | [Enabled]  |                                |
| PET Progress                       | [Enabled]  |                                |
| AMT CIRA Timeout                   | 0          |                                |
|                                    |            | ++: Select Screen              |
|                                    |            | 11: Select Item                |
|                                    |            | Enter: Select                  |
|                                    |            | +/-: Change Option             |
|                                    |            | F1: General Help               |
|                                    |            | F7: Discard Changes            |
|                                    |            | F9: Load UEFI Defaults         |
|                                    |            | F10: Save and Exit             |
|                                    |            | ESD: Exit                      |
|                                    |            |                                |
|                                    |            |                                |
|                                    |            |                                |

#### Intel AMT

Use this to enable or disable Intel(R) Active Management Technology BIOS Extension. The default is [Enabled].

### **BIOS Hotkey Pressed**

Use this to enable or disable BIOS hotkey press. The default is [Disabled].

### **MEBx Selection Screen**

Use this to enable or disable MEBx Selection Screen. The default is [Disabled].

### Hide Un-Configure ME Confirmation

Hide Un-Configure ME without password confirmation prompt. The default is [Disabled].

### MEBx Debug Message Output

Use this to enable or disable MEBx Debug Message Output. The default is [Disabled].

### **Un-Configure ME**

Un-Configure ME without password. The default is [Disabled].

### Amt Wait Timer

Set timer to wait before sending ASF\_GET\_BOOT\_OPTIONS.

#### ASF

Use this to enable or disable Alert Specification Format. The default is [Enabled].

### Activate Remote Assistance Process

Trigger CIRA boot. The default is [Disabled].

#### **USB** Configure

Use this to enable or disable USB Configure function. The default is [Enabled].

### PET Progress

User can enable or disable PET Events progress to receive PET events or not. The default is [Enabled].

### 3.3.5 Super IO Configuration

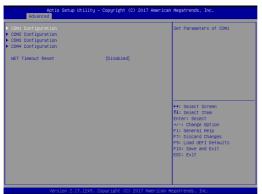

### **COM1** Configuration

Use this to set parameters of COM1. Select COM1 port type: [RS232], [RS422] or [RS485].

### **COM2** Configuration

Use this to set parameters of COM2. Select COM2 port type: [RS232], [RS422] or [RS485].

### **COM3** Configuration

Use this to set parameters of COM3.

### **COM4** Configuration

Use this to set parameters of COM4.

### Watchdog Configuration

Use this to set the Watch Dog Timer.

### 3.3.6 ACPI Configuration

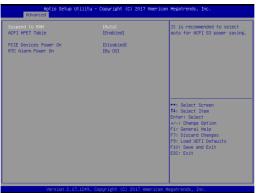

### Suspend to RAM

Use this item to select whether to auto-detect or disable the Suspend-to-RAM feature. Select [Auto] will enable this feature if the OS supports it.

### ACPI HPET Table

Use this item to enable or disable ACPI HPET Table. The default value is [Enabled]. Please set this option to [Enabled] if you plan to use this motherboard to submit Windows<sup>®</sup> certification.

### **PCIE Devices Power On**

Use this item to enable or disable PCIE devices to turn on the system from the power-soft-off mode.

### **RTC Alarm Power On**

Use this item to enable or disable RTC (Real Time Clock) to power on the system.

### 3.3.7 USB Configuration

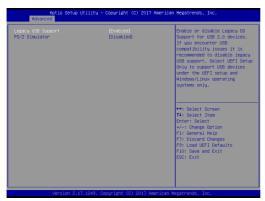

### Legacy USB Support

Use this option to select legacy support for USB devices. There are four configuration options: [Enabled], [Auto] and [UEFI Setup Only]. The default value is [Enabled]. Please refer to below descriptions for the details of these four options:

[Enabled] - Enables support for legacy USB.

[Auto] - Enables legacy support if USB devices are connected.

[UEFI Setup Only] - USB devices are allowed to use only under UEFI setup and Windows / Linux OS.

### **PS/2 Simulator**

Enable this item for the complete USB keyboard legacy support for non-USB aware operating system.

### 3.3.8 Trusted Computing

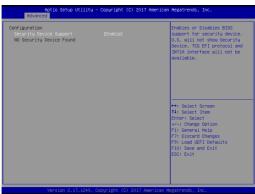

### Security Device Support

Enable or disable BIOS support for security device.

### 3.4 Hardware Health Event Monitoring Screen

In this section, it allows you to monitor the status of the hardware on your system, including the parameters of the CPU temperature, motherboard temperature, CPU fan speed, chassis fan speed, and the critical voltage.

| Aptio Setup Utility -<br>Main Advanced H/H Monitor Securi                                                     | Copyright (C) 2017 American<br>ity Boot Exit                                                  | Megatrends, Inc.                                                                                                    |
|----------------------------------------------------------------------------------------------------|-----------------------------------------------------------------------------------------------|----------------------------------------------------------------------------------------------------|
| Hardware Health Event Monitoring                                                                              |                                                                                               | Quiet Fan Function Control                                                                                                 |
| CPU Temperature<br>M/B Temperature                                                                            | : +100.0 °C<br>: +55.5 °C                                                                     |                                                                                                    |
| CPU_FAN1 Speed                                                                                                | : N/A                                                                                         |                                                                                                    |
| VEDRE<br>+ 3.50V<br>+ 5.00V<br>+ VIN<br>CFU_FAMI Setting<br>Case Open Feature<br>Diver Temperature Protection | : +0.696 V<br>: +3.392 V<br>: +5.088 V<br>: +19.000 V<br>[Full On]<br>[Disabled]<br>[Enabled] | ++: Select Screen<br>11: Select 1tem<br>Enter: Select                                                                      |
|                                                                                                    |                                                                                               | +/-: Change Option<br>F1: General HelD<br>F2: Discard Changes<br>F3: Load UEF1 Defaults<br>F10: Save and Exit<br>EBC: Exit |
|                                                                                                    |                                                                                               |                                                                                                    |

### **CPU\_FAN1** Setting

This allows you to set CPU fan 1's speed. Configuration options: [Full On] and [Automatic Mode]. The default value is [Full On].

### **Case Open Feature**

This allows you to enable or disable case open detection feature. The default is value [Disabled].

### **Clear Status**

This option appears only when the case open has been detected. Use this option to keep or clear the record of previous chassis intrusion status.

### **Over Temperature Protection**

Use this to enable or disable Over Temperature Protection. The default value is [Enabled].

### 3.5 Security Screen

In this section, you may set, change or clear the supervisor/user password for the system.

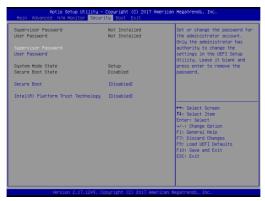

### Supervisor Password

Set or change the password for the administrator account. Only the administrator has authority to change the settings in the UEFI Setup Utility. Leave it blank and press enter to remove the password.

### **User Password**

Set or change the password for the user account. Users are unable to change the settings in the UEFI Setup Utility. Leave it blank and press enter to remove the password.

### Secure Boot

Enable to support Windows 8.1 / 8 Secure Boot.

### Intel(R) Platform Trust Technology

Enable/disable Intel PTT in ME. Disable this option to use discrete TPM Module.

### 3.6 Boot Screen

In this section, it will display the available devices on your system for you to configure the boot settings and the boot priority.

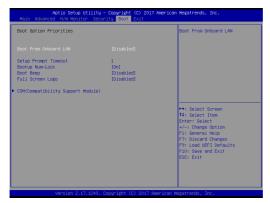

### **Boot From Onboard LAN**

Use this item to enable or disable the Boot From Onboard LAN feature.

### Setup Prompt Timeout

This shows the number of seconds to wait for setup activation key. 65535(0XFFFF) means indefinite waiting.

### **Bootup Num-Lock**

If this item is set to [On], it will automatically activate the Numeric Lock function after boot-up.

### **Boot Beep**

Select whether the Boot Beep should be turned on or off when the system boots up. Please note that a buzzer is needed.

### **Full Screen Logo**

Use this item to enable or disable OEM Logo. The default value is [Enabled].

### CSM (Compatibility Support Module)

| Aptio Setup Utilit                                                                         | y – Copyright (C) 2017 Ame<br>Boot                           | erican Megatrends, Inc.                                                                                                    |
|--------------------------------------------------------------------------------------------|--------------------------------------------------------------|----------------------------------------------------------------------------------------------------|
| CSM<br>Launch PXE OpROM Policy<br>Launch Storage OpROM Policy<br>Launch Video OpROM Policy | (Enabled)<br>(Legacy only)<br>(Legacy only)<br>(Legacy only) | Enable to launch the<br>Compatibility Support Hodule.<br>If you are using Windows B or<br>later versions 64-bit UET and<br>all of your devices support<br>UEF1, you may also disable CS<br>for faster boot speed. |
|                                                                                            |                                                              | ++: Splact Screen<br>11: Splact Item<br>+/ Change Option<br>+/ Change Option<br>F1: General Hein<br>F2: Solard Changes<br>F2: Load Left Defaults<br>F0: Save and Exit<br>ESC: Exit                                |
|                                                                                            | . Copyright (C) 2017 Ameri                                   |                                                                                                    |

### CSM

Enable to launch the Compatibility Support Module. Please do not disable unless you're running a WHCK test. If you are using Windows<sup>®</sup> 8.1 / 8 64bit and all of your devices support UEFI, you may also disable CSM for faster boot speed.

#### Launch PXE OpROM Policy

Select UEFI only to run those that support UEFI option ROM only. Select Legacy only to run those that support legacy option ROM only. Select Do not launch to not execute both legacy and UEFI option ROM.

### Launch Storage OpROM Policy

Select UEFI only to run those that support UEFI option ROM only. Select Legacy only to run those that support legacy option ROM only. Select Do not launch to not execute both legacy and UEFI option ROM.

### Launch Video OpROM Policy

Select UEFI only to run those that support UEFI option ROM only. Select Legacy only to run those that support legacy option ROM only. Select Do not launch to not execute both legacy and UEFI option ROM.

### 3.7 Exit Screen

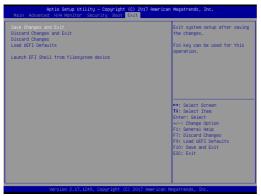

### Save Changes and Exit

When you select this option, it will pop-out the following message, "Save configuration changes and exit setup?" Select [OK] to save the changes and exit the UEFI SETUP UTILITY.

### **Discard Changes and Exit**

When you select this option, it will pop-out the following message, "Discard changes and exit setup?" Select [OK] to exit the UEFI SETUP UTILITY without saving any changes.

### **Discard Changes**

When you select this option, it will pop-out the following message, "Discard changes?" Select [OK] to discard all changes.

### Load UEFI Defaults

Load UEFI default values for all the setup questions. F9 key can be used for this operation.

#### Launch EFI Shell from filesystem device

Attempts to Launch EFI Shell application (Shell64.efi) from one of the available filesystem devices.

## Chapter 4: Software Support

### 4.1 Install Operating System

This motherboard supports various Microsoft<sup>®</sup> Windows<sup>®</sup> operating systems: 10 / 10 64-bit / 8.1 / 8.1 64-bit / 8 / 8 64-bit / 7 / 7 64-bit. Because motherboard settings and hardware options vary, use the setup procedures in this chapter for general reference only. Refer your OS documentation for more information.

### 4.2 Support CD Information

The Support CD that came with the motherboard contains necessary drivers and useful utilities that enhance the motherboard's features.

### 4.2.1 Running The Support CD

To begin using the support CD, insert the CD into your CD-ROM drive. The CD automatically displays the Main Menu if "AUTORUN" is enabled in your computer. If the Main Menu did not appear automatically, locate and double click on the file "ASRSETUP.EXE" from the BIN folder in the Support CD to display the menus.

### 4.2.2 Drivers Menu

The Drivers Menu shows the available device's drivers if the system detects installed devices. Please install the necessary drivers to activate the devices.

### 4.2.3 Utilities Menu

The Utilities Menu shows the application software that the motherboard supports. Click on a specific item then follow the installation wizard to install it.

### 4.2.4 Contact Information

If you need to contact ASRock or want to know more about ASRock, you're welcome to visit ASRock's website at <u>http://www.asrock.com;</u> or you may contact your dealer for further information.